## How to Submit a Service Desk ticket?

**Step 1.** Login to system using username and password (same as network login/password). Link can be found on ITS Website under <u>Service Desk - Faculty/Staff</u>

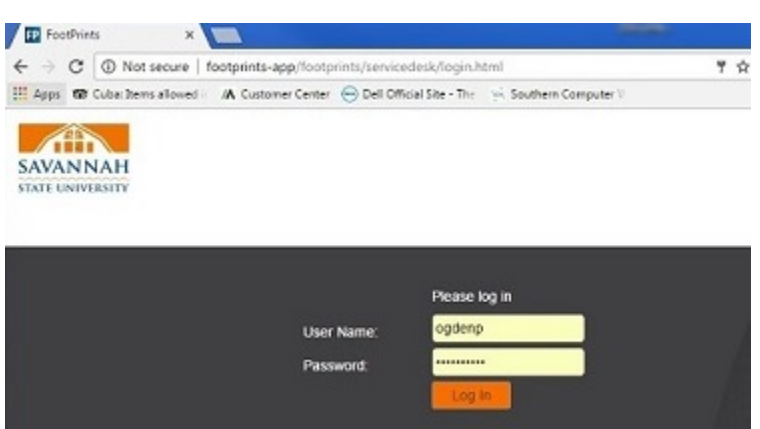

**Step 2.** Select *Service Catalog* appropriate to your Service Desk needs. Items with arrows to the right of each service contains additional catalog items.

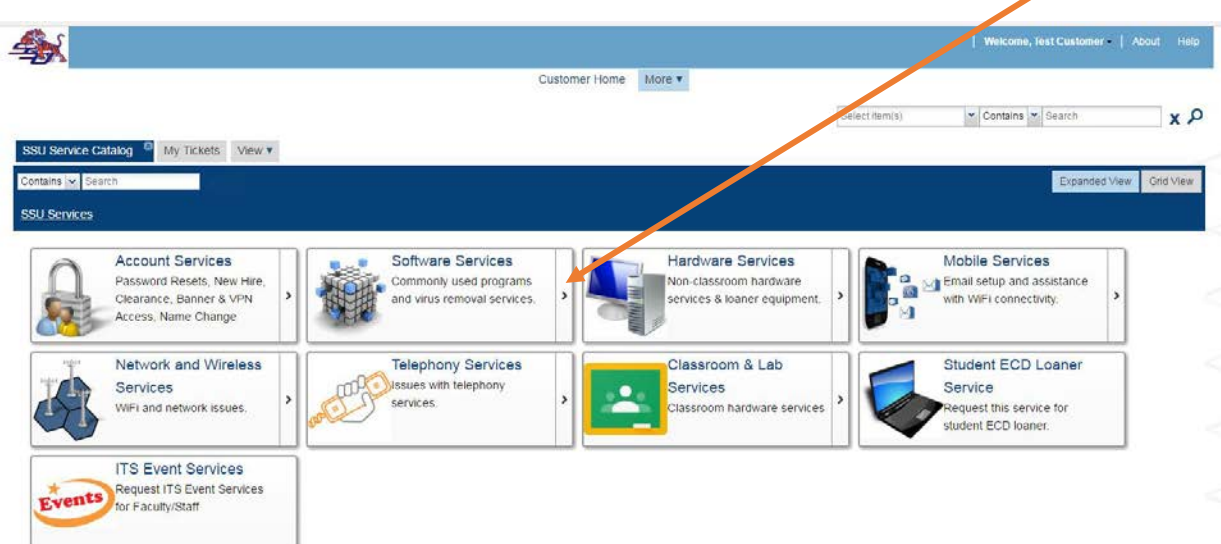

## How to Submit a Service Desk ticket?

**Step 3.** Click Service Catalog > to select appropriate service (in this example *Account Services* is selected)

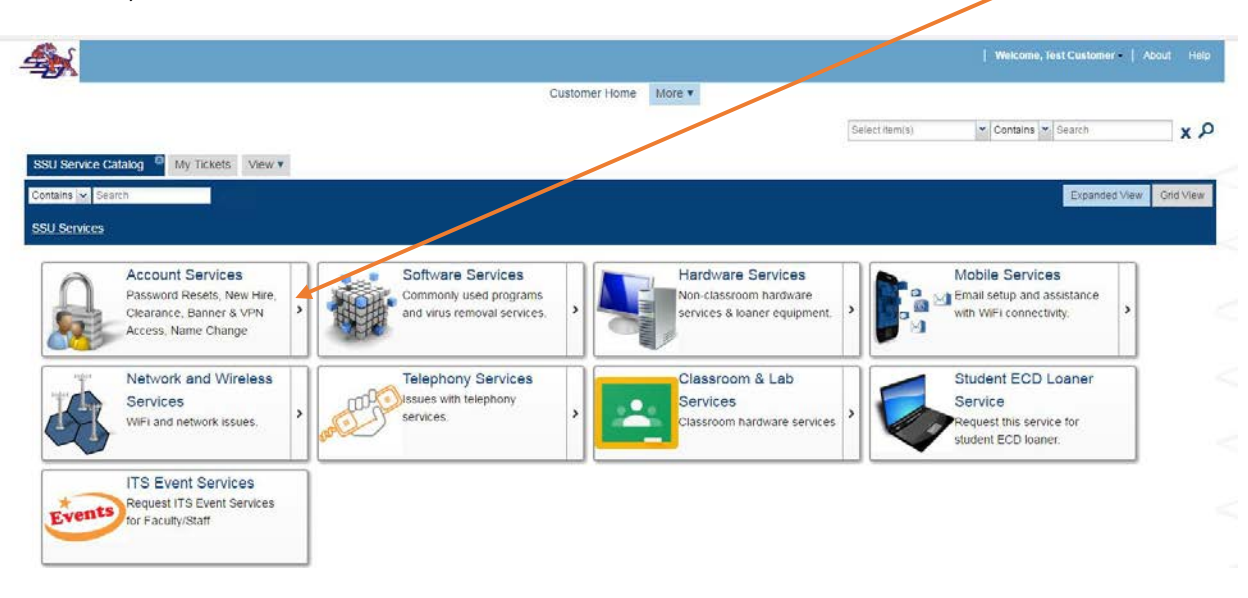

**Step 4.** Select service > (in this example *Faculty/Staff Password Reset*)

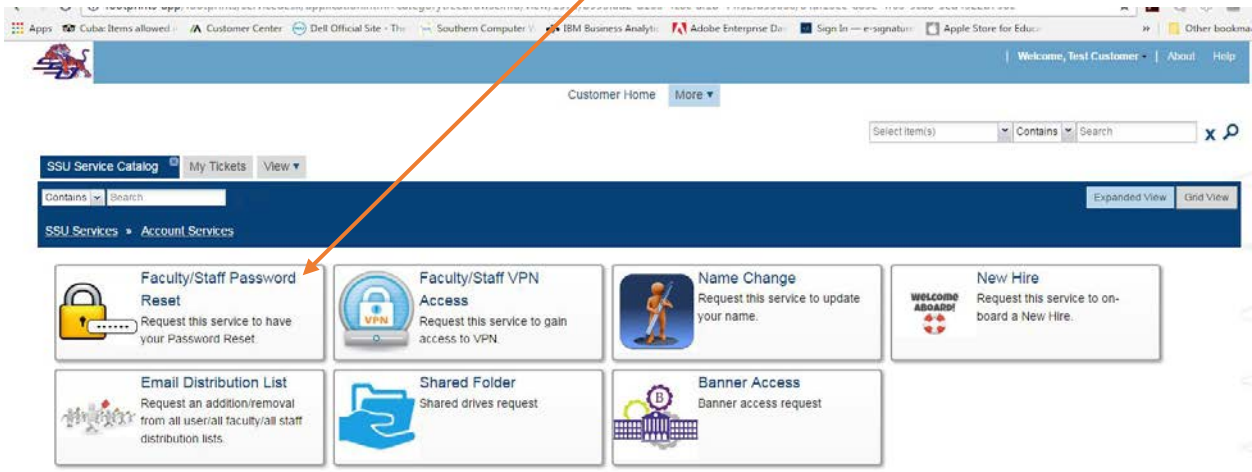

## How to Submit a Service Desk ticket?

**Step 5.** Click *Request Service* > provide a Description

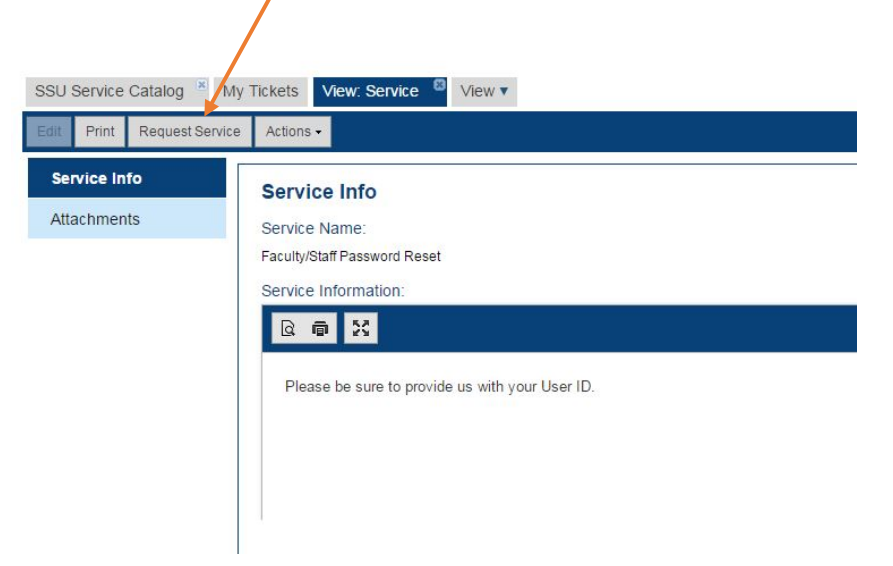

## **Step 6.** Click *Submit*

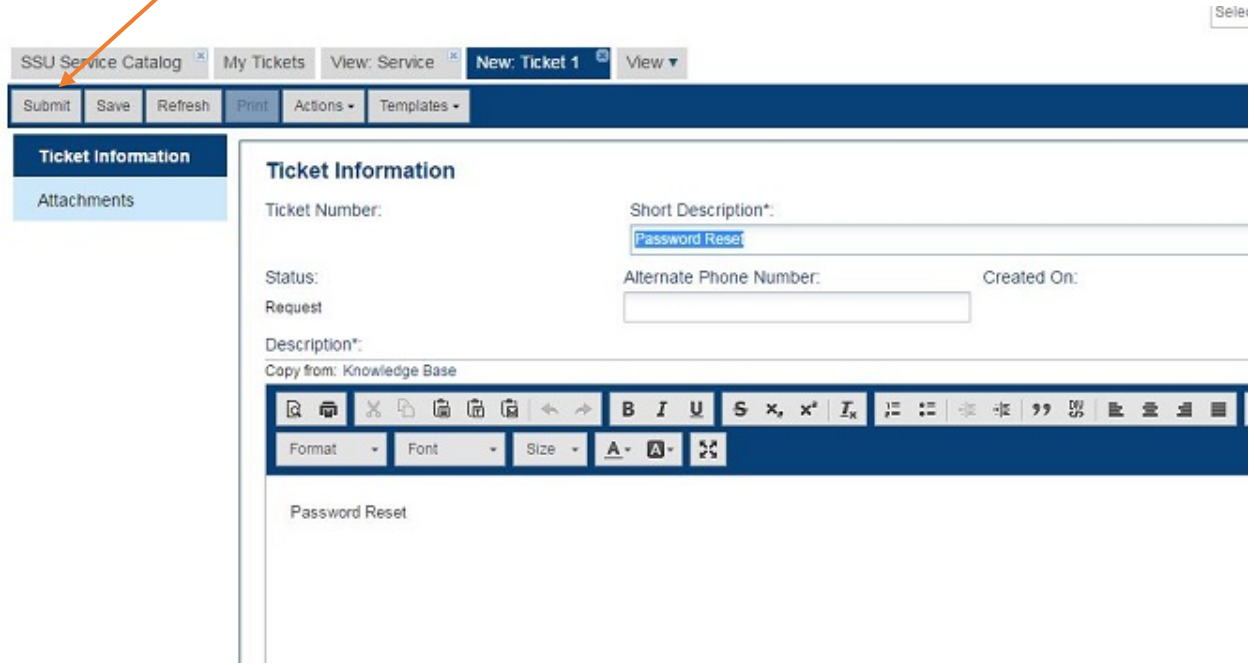

Your will receive email notification from Service Desk that your request has been received along with a ticket #.

**Step 7.** Click *X* to close out open Ticket

**Step 8.** To Logoff > Select *Welcome, Your name* in

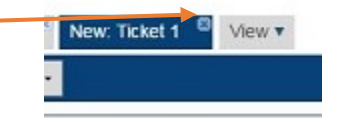

the top right corner – Click *Logout*